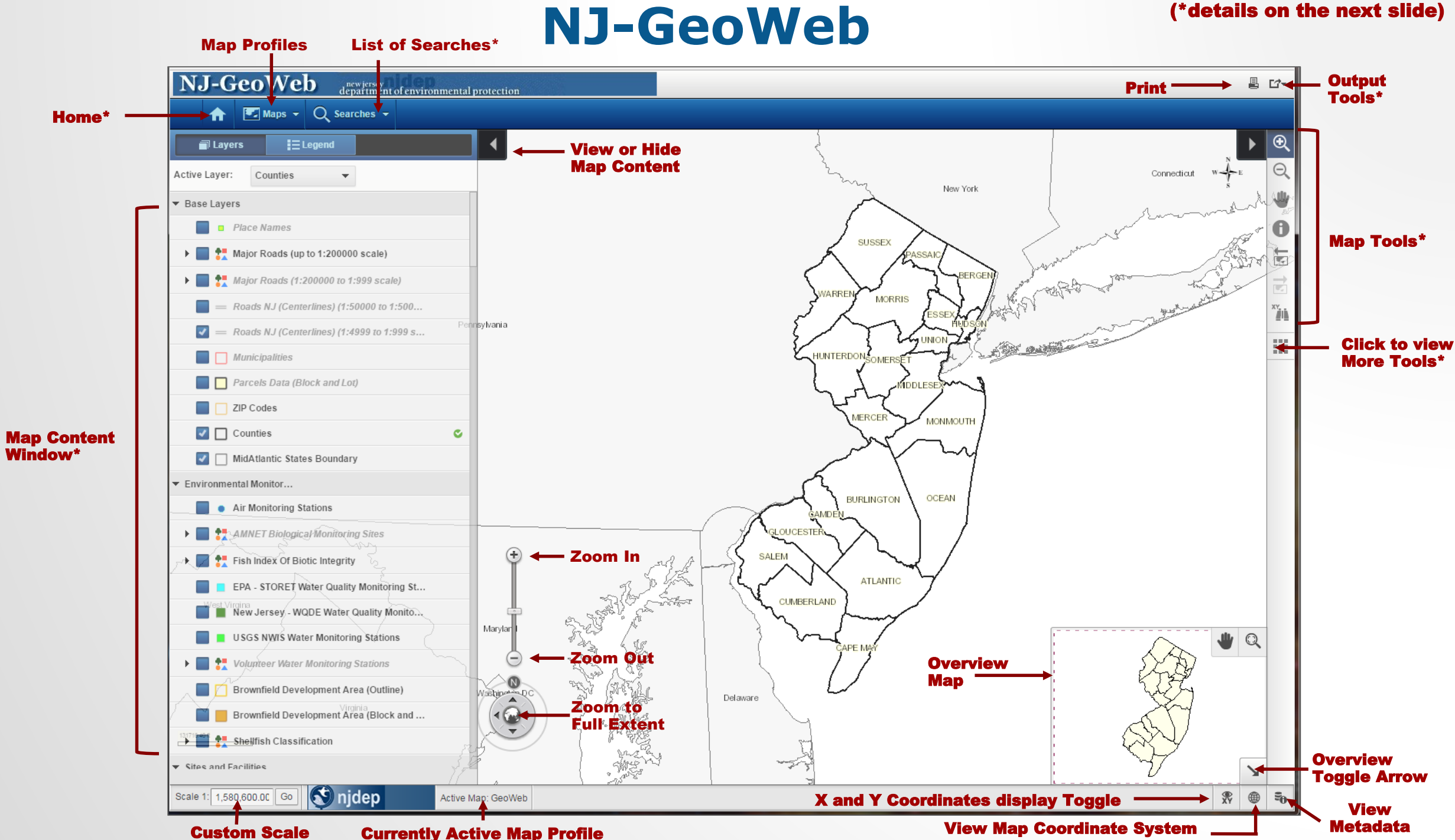

### **Map content Window <b>CONTEND CONTEND MORTE** More Tools

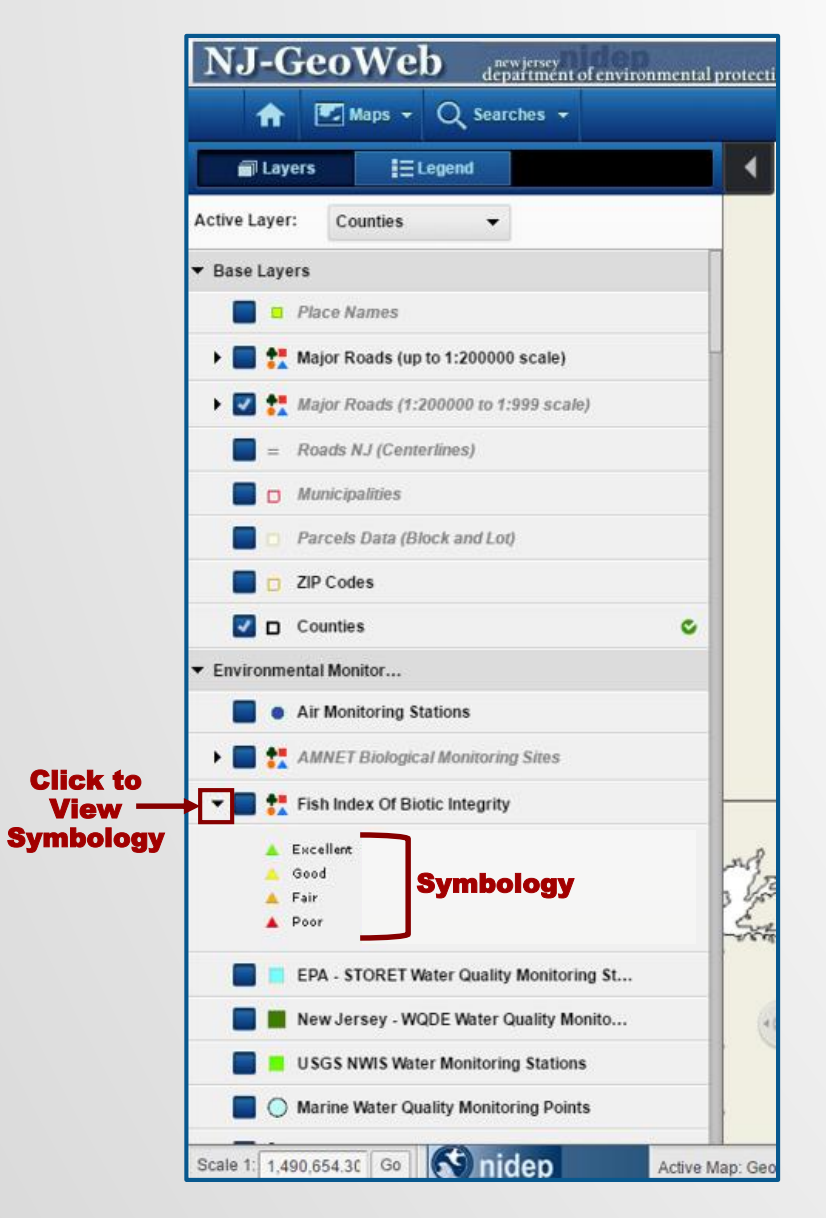

#### **Output Tools**  $\mathbf{r}$ 昌 L⁄\* Selection View Output Map Snapshot Tools 2 Share URL  $\mathcal{P}$ Share URL Q Wa Ш Clear Buffer Rings **Map Tools**  $\overline{\phantom{a}}$ Add local data Θ  $\mathcal{L}$ Θ Cultural Resources Pan A Identify ← Previous È. Map -TU) Next Map $\tilde{\mathbb{Z}}$ Search By **Coordinate HER THE ATT**

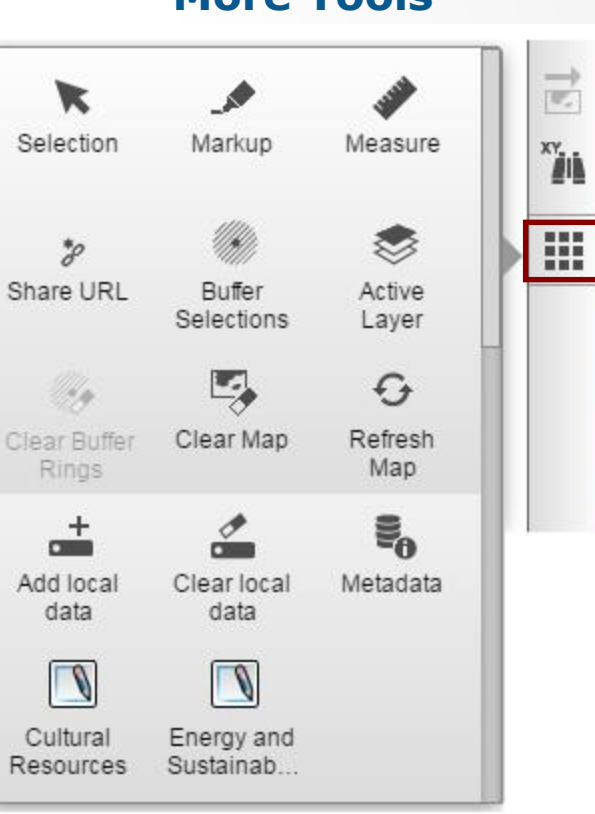

### **Perform a Search and View the Results Table**

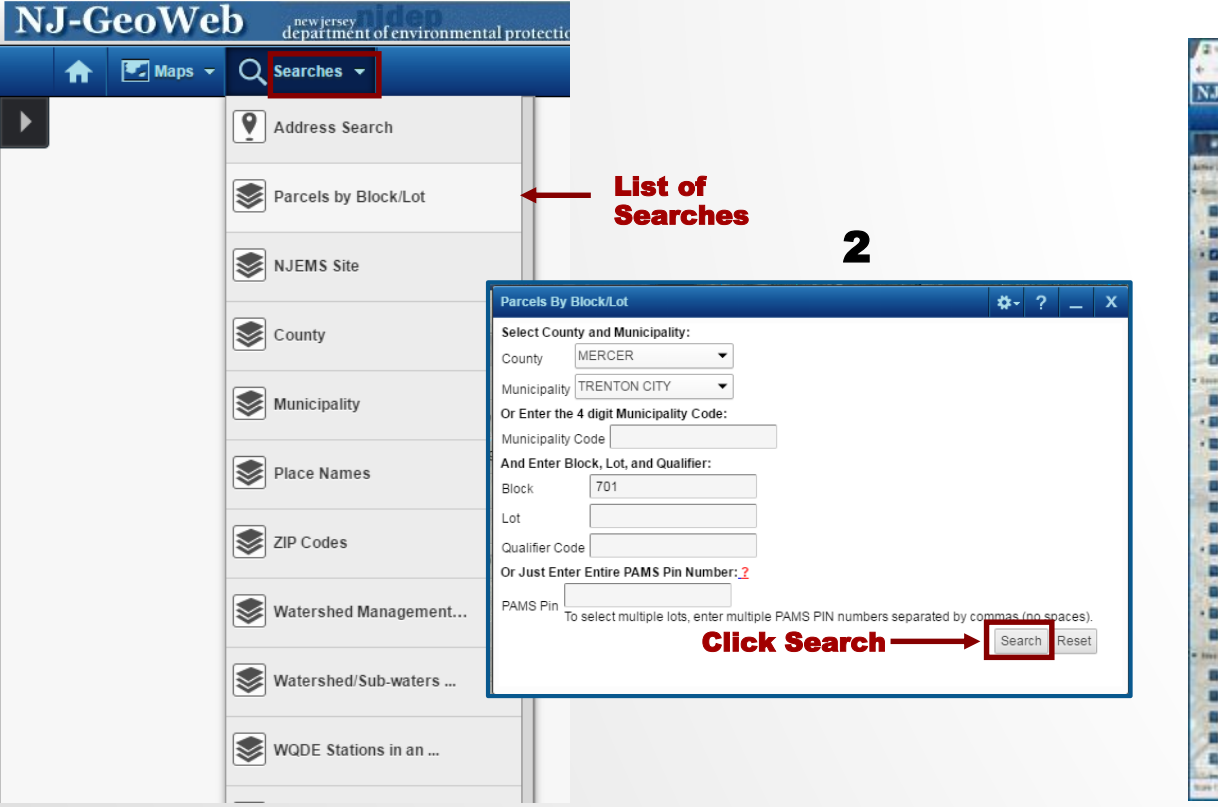

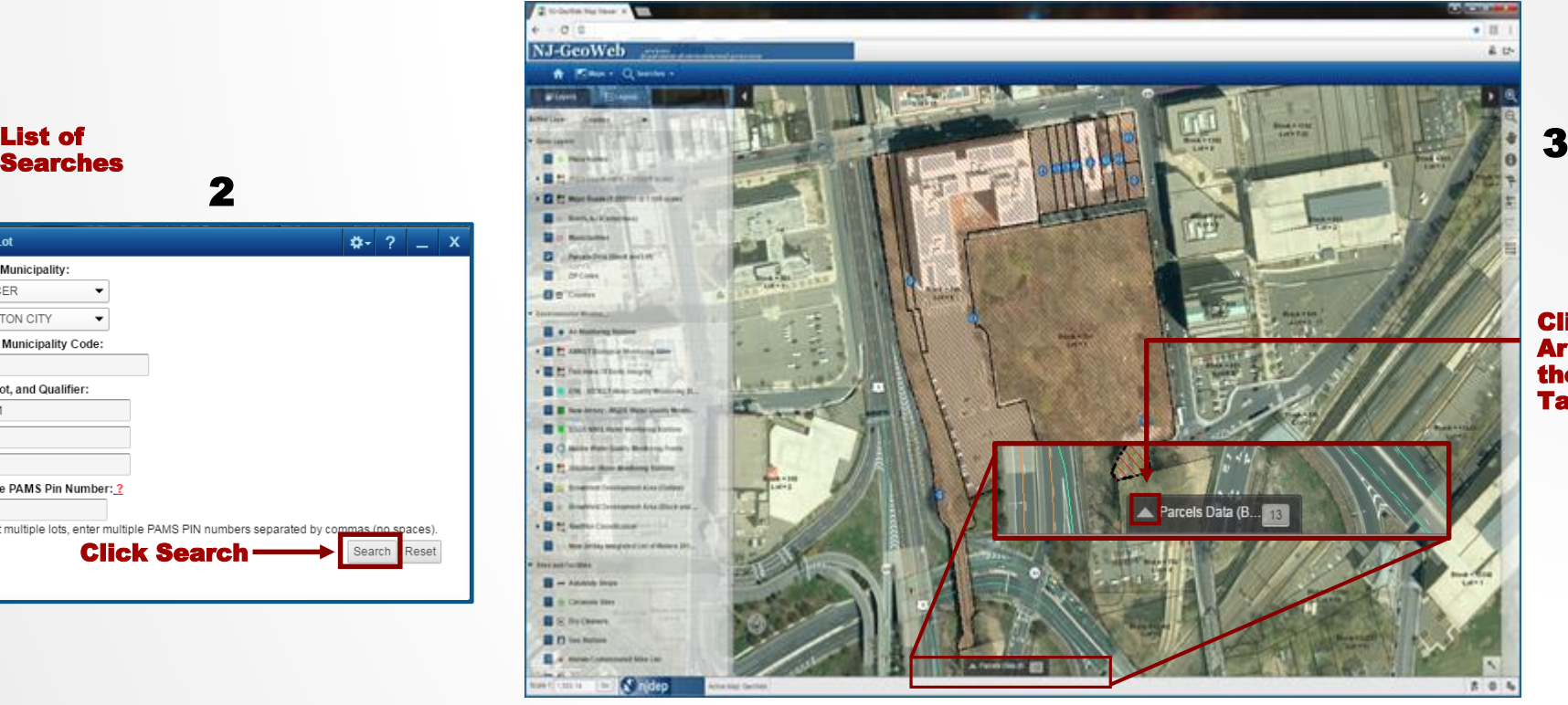

Click the Arrow to View the Results Table

1. Select the Parcels by Block/Lot search

1

- 2. Enter search criteria and click Search
- 3. Click the arrow to expand the Results Table
- 4. View the search results within the Results Table

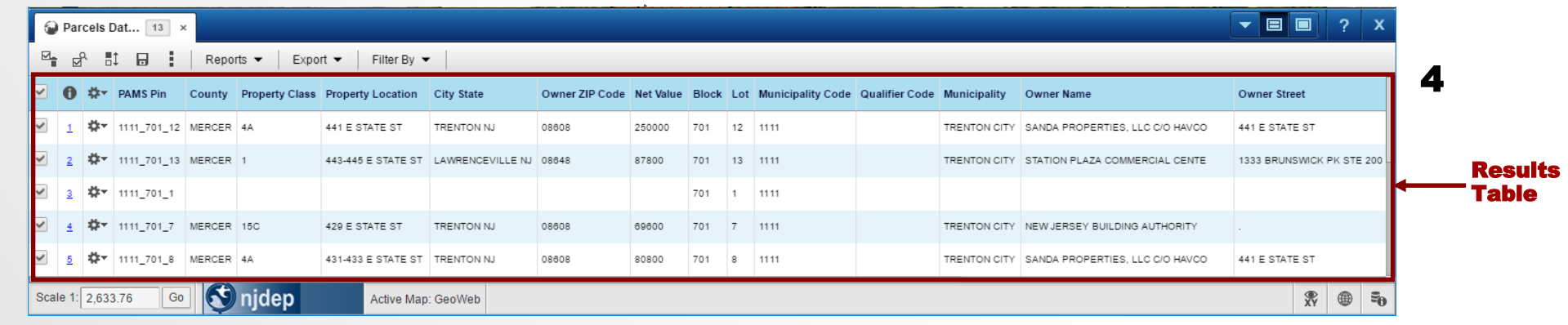

## **Print Templates**

**Communication** 

昌 • Click Print Icon to Open the Print Window

Avail **Tem** 

 $\frac{1}{2}$ 

and the state of

- Select a Print Template from the available templates
- From the Format drop down, select HTML or PDF Format
- Click the Print button to Preview the Map before printing

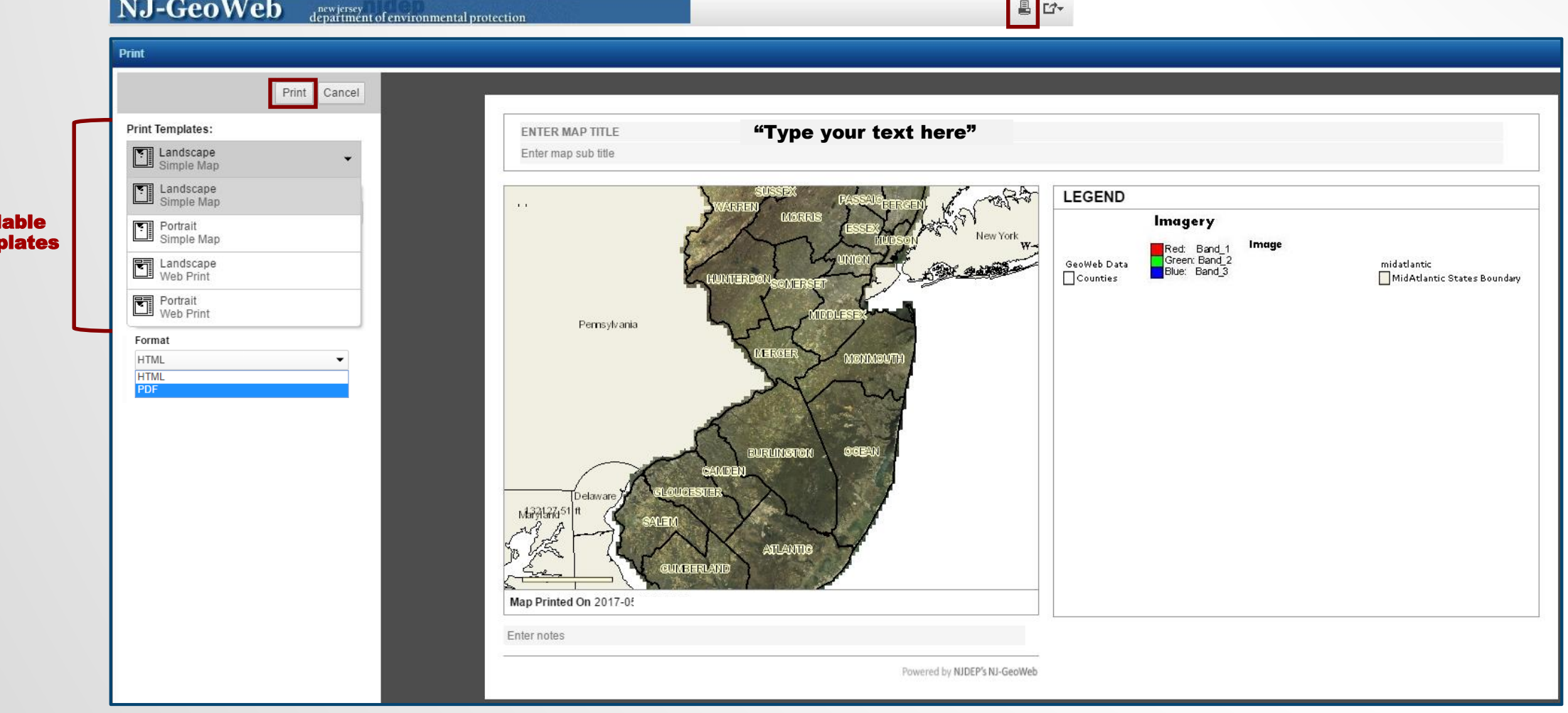

# **Home Page**

#### The Home button navigates to the Home Page  $\bigwedge$ which displays a list of available Map Profiles

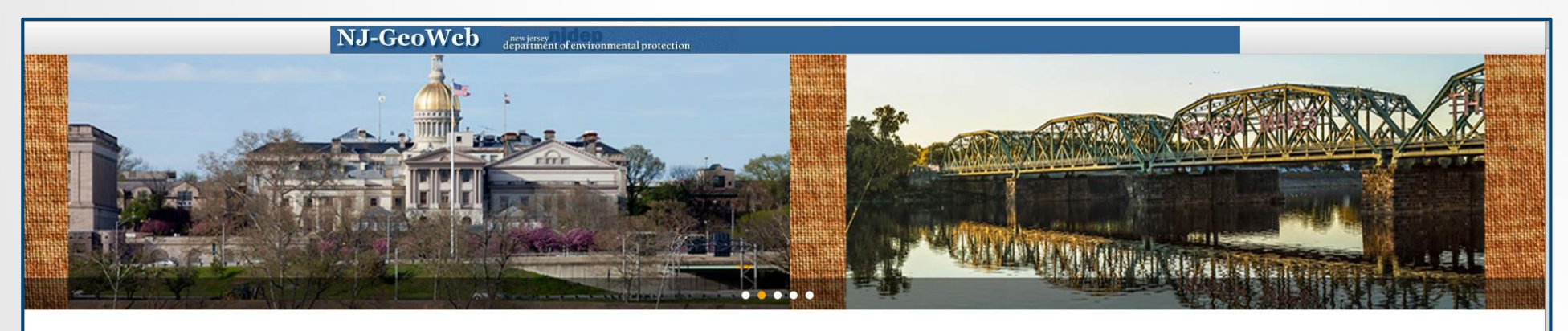

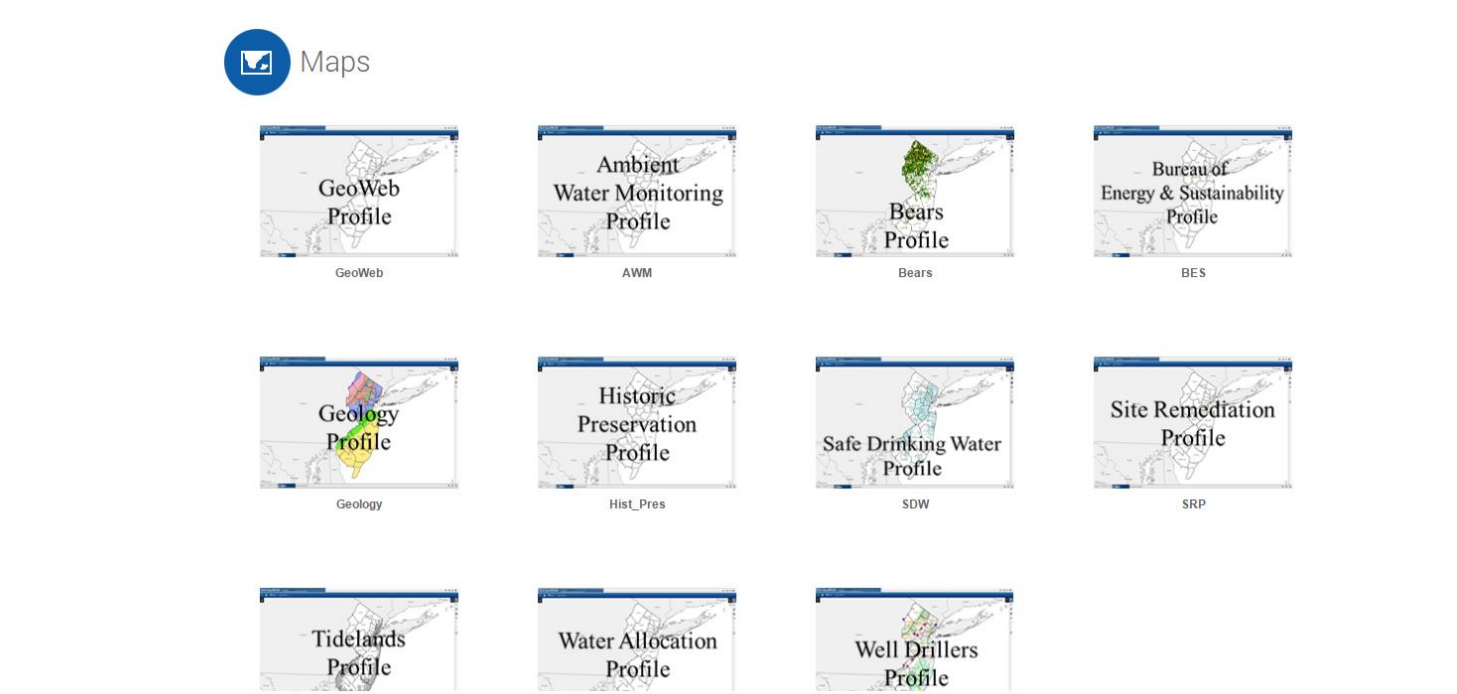